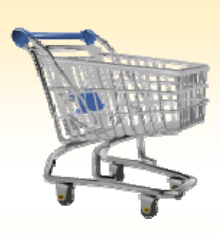

## **Return Goods to a Vendor after Confirmation of Goods Receipt**

## *Use this Job Aid to:*

• Return goods to a vendor after you have confirmed the goods were received

## **BEFORE YOU BEGIN**

You need the purchase order or shopping cart number.

## **Returning of Goods Received**

For the following scenario we assume that a user has done a Goods Receipt and needs to return items to a vendor. Ten chairs were ordered, of which two are defective and need to be returned. The following steps will explain how perform a Return of Goods after the Confirmation was performed.

**1. Select "Go Shopping."** After you select the "**Go Shopping**" tab from the top line, select "**Go Shopping**" again from the next line to access the Shopping Cart Home Page.

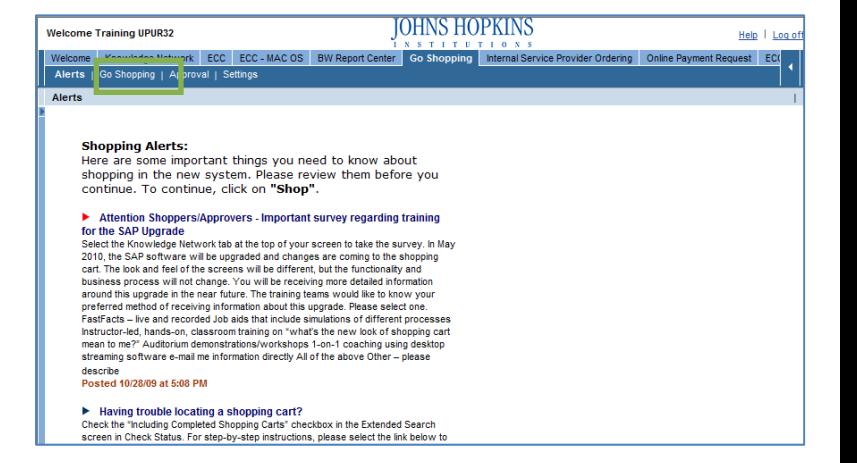

- **2. Refresh.** At the Shopping Cart Home Page, click "Refresh" to make sure that you are viewing the most up‐to‐date information.
	- Your most recent work will not appear until you have clicked "Refresh."

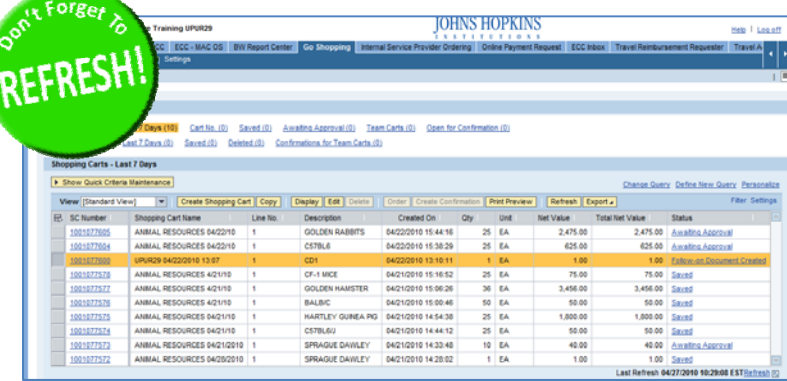

- **3. Locate the Confirmation Number.** The Shopping Cart Home Page displays a list of shopping carts, along with the status of each as shown in the right-most column labeled "Status."
	- A Shopping Cart that has an associated Purchase Order will have the status "**Follow‐On Document Created**."

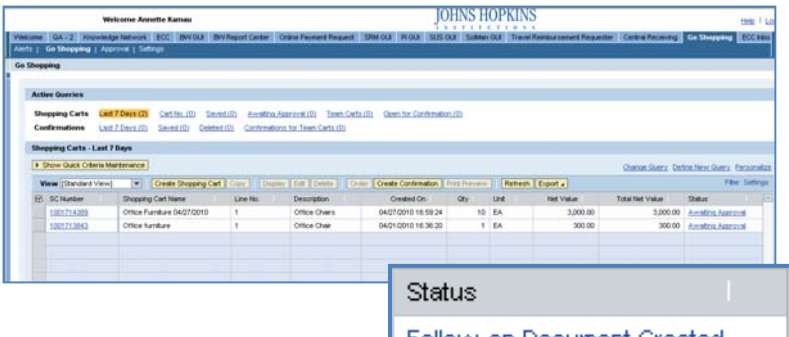

- To access the Confirmation number, click on the "Follow-On Document Created" link. Follow-on Document Created This displays the shopping cart (as if you had selected "Display" or "Edit"), but defaults to the tab called "**Related Documents**" in the "Details" section of the order.
- You may also search for a confirmation using the "Confirmations Query" at the top of the screen.
- **4. Display the Confirmation.** Click on the Confirmation Document Number displayed under the Related Documents tab.
	- This will take you to the Display Confirmation page.

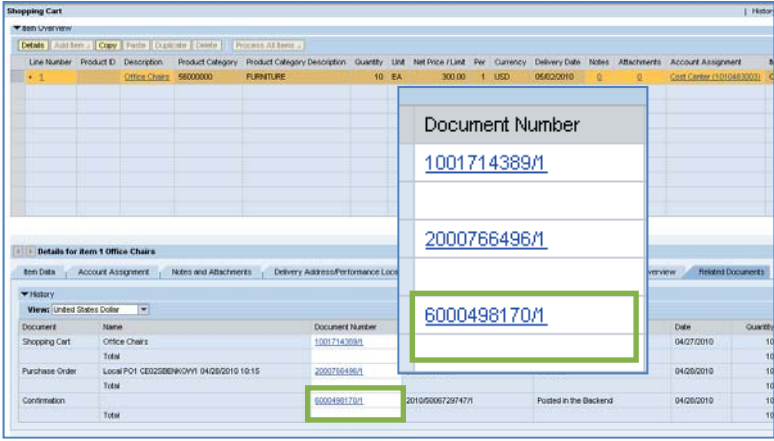

**5. Return Delivery.** On the Display Confirmation page, click on the "**Return Delivery**" button at the top of the page.

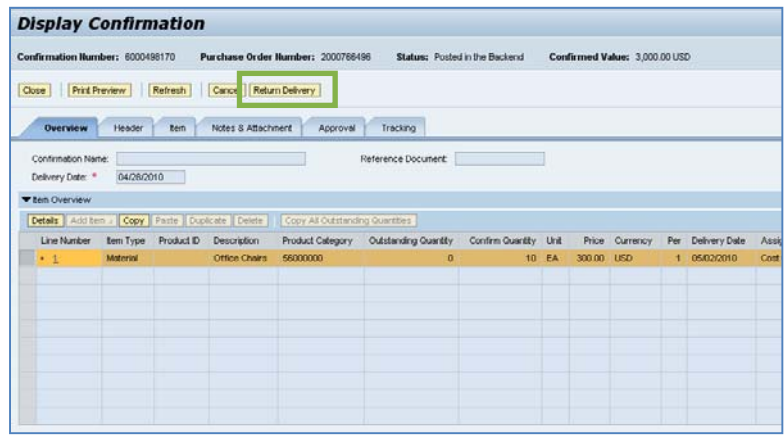

**6. To Process Return Quantity.** In the Display and Process Return Delivery page, type in the quantity of goods being returned to the vendor in the Return Quantity field. Then click on the "**Confirm Return**" button at the top of the screen.

**7. Display Return Delivery Confirmation.** The system will return a confirmation number. The return delivery number began with a "6" in the old system and now begins with a "7" in the upgrade system.

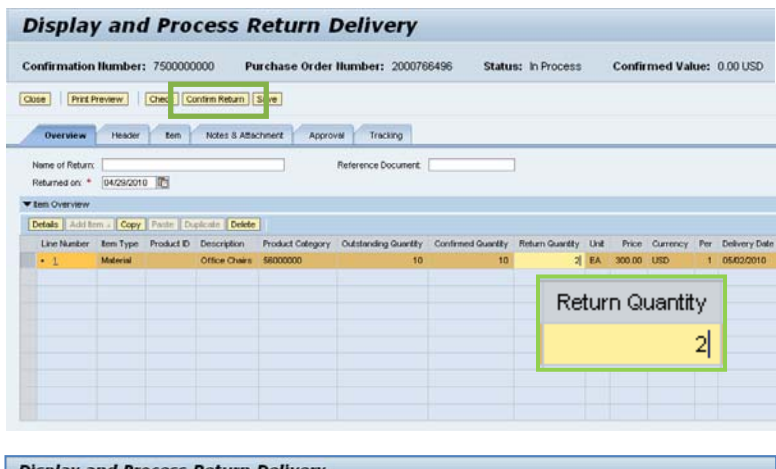

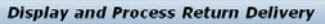

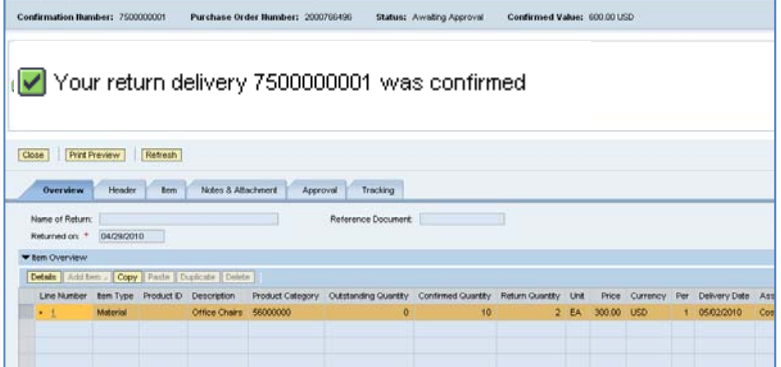